### **ACCOUNTS PAYABLE MULTI-COMPANY**

# **APMU**

### **SAGE 100 ENHANCEMENTS**

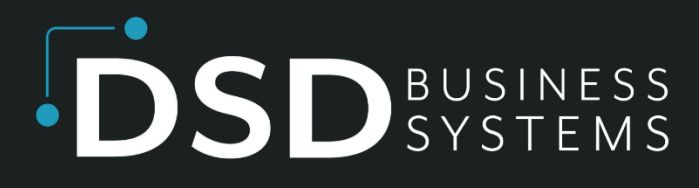

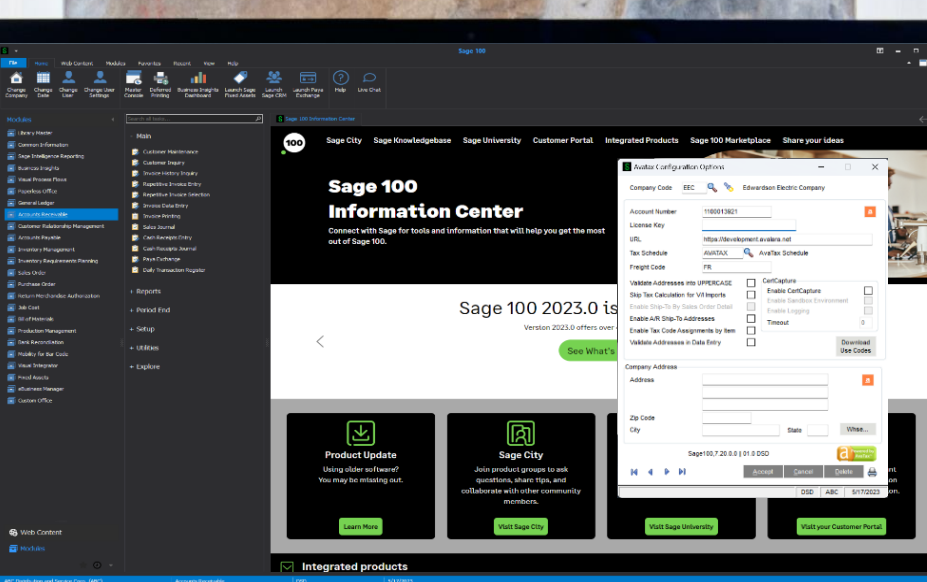

Gale

Sage

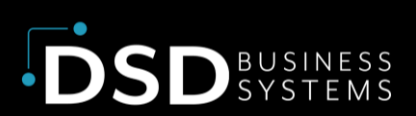

Information in this document is subject to change without notice. © Copyright 1993-2024, DSD Business Systems All rights reserved.

#### Accounts Payable Multi-Company

**Published Date: May 1, 2024**

DSD Business Systems 8787 Complex Drive Suite 400 San Diego, CA 92123 858-550-5900 8:00am to 5:00pm PST 858-550-4900 Fax

#### **Trademarks**

**ProvideX** ® is a registered trademark of Sage Software. **Windows** is a trademark of Microsoft Corporation. **Sage 100** ® is a registered trademark of Sage Software. All other product names and brand names are service marks, and/or trademarks or registered trademarks of their respective companies.

This documentation and the software described herein, is prepared and published under license. Sage Software has not tested or verified either the software or any representation in this documentation regarding the software. Sage Software does not make any warranty with respect to either this documentation or the software described herein, and specifically disclaims any warranty, express or implied, with respect hereto, including the warranties of fitness for a particular purpose and merchantability.

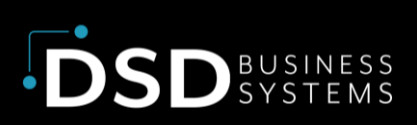

## **TABLE OF CONTENTS**

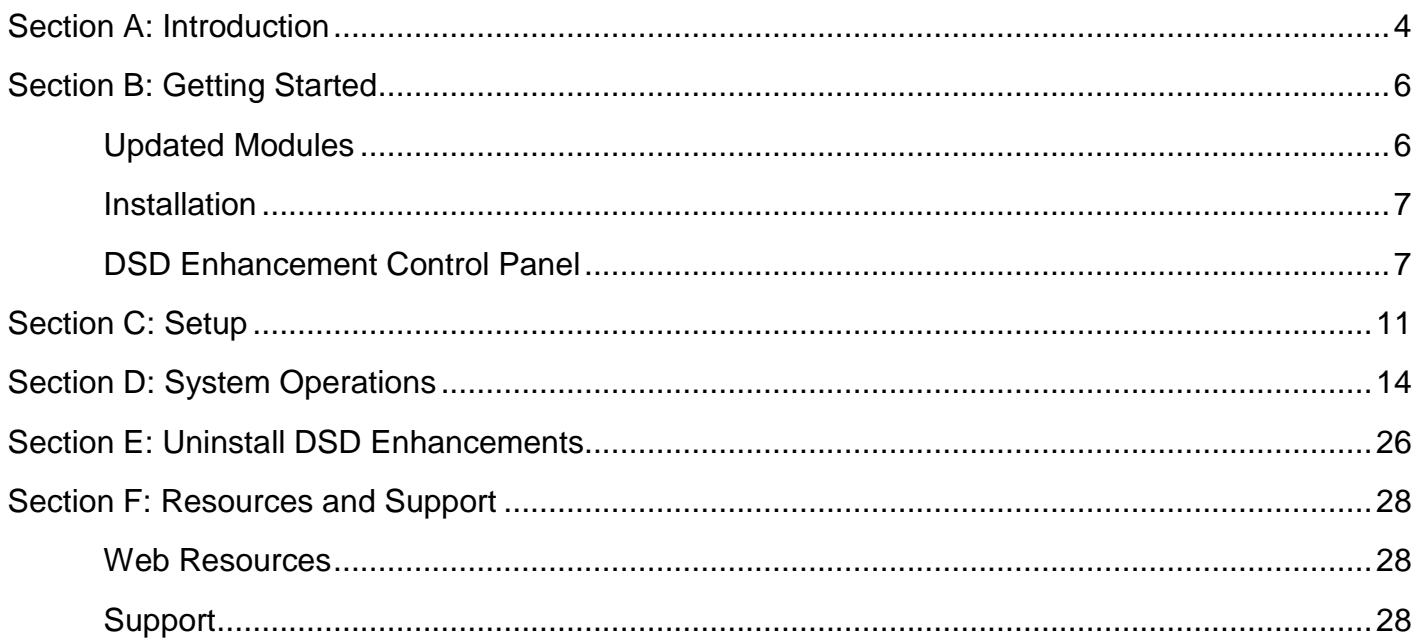

## <span id="page-3-0"></span>Section A: Introduction

This manual contains a description and instructions for this DSD product. Operating instructions are included for the features added by this product to Sage 100. For instructions on using Sage 100, refer to the appropriate Sage 100 manual, or call your Sage 100 reseller. DSD Business Systems offers excellent Sage 100 support, at an hourly rate.

#### Accounts Payable Multi-Company Features

**APMU** has been designed to allow a managing company's Accounts Payable Department to process **A/P** transactions for an unlimited number of "subsidiary" companies.

Invoices may be distributed to other companies that have a Sage 100 General Ledger database. Each line item entry of an Invoice contains a new Company Code field. This new field defaults to the Current Company. It may be changed to any other company that has been setup for Inter-company processing.

When an Inter-company Distribution is made, the Open Invoice is entered into the Current Company's Aging. A General Ledger transaction is written to the other company's Daily Transaction File, containing a debit to that other company's expense account, and a credit to the predefined Intercompany Allocation account. A pair of Inter-company Allocation Accounts must be set up for each company, which has been setup for Inter-company processing.

During line entry for an Inter-company Allocation, the General Ledger Account Format, and the <F2> List Mode feature reflects the Chart of Accounts and the number format for the other company.

Inter-company Allocations are also available in Repetitive Invoice Line Entry.

**Allow Posting Date Override in Invoice Data Entry:** When this option is selected (checked), a new Posting Date header field then appears in Invoice Data Entry. This date can then be set to more accurately and efficiently post Invoice activity to the General Ledger. Normally, all Invoices in a batch are posted to the General Ledger with the same Transaction Date (Posting Date), regardless of the Invoice Date. If the Posting Date Override option is activated, the User can specify a unique Posting Date for each Invoice. This new date will act as the Posting Date for General Ledger Purposes. This feature is not available in Manual Check Entry, because the Check Date serves this same purpose.

#### Limitations

- 1. APMU will *not* work for "Parent" companies that have T/B integrated.
- 2. APMU will work with parent companies that have "Subsidiaries" that have T/B or J/C.
- 3. Inter-company allocations are not allowed for Time and Billing entries.

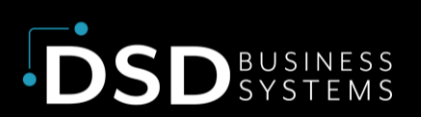

- 4. You cannot use SUDATA to "rename" a company code. You must continue to use the companies that are initially set-up.
- 5. APMU will not allow Credit Card Vendors to Transfer amounts to subsidiary companies. The Transfer button will be disabled in Invoice Data Entry and Manual Check Data Entry if the company is not the Parent Company.

#### Reports

APMU changes these reports:

- **Inter-company Account Listing**: This new report is available through the **Inter-company Account Maintenance Screen**, and lists each of the companies setup for Inter-company Allocations, and the two G/L allocation accounts for each.
- **Invoice Register**: This existing report has been modified to include the Posting Date for each Invoice, and the Company Code for each line item.
- **Invoice Register Posting Recap**: This existing report has been modified to include G/L Inter-company postings, and to sort and subtotal those transactions by Company Code.
- **Manual Check Register**: This existing report has been modified to include the Company Code for each line item.
- **Manual Check Posting Recap**: This existing report has been modified to include G/L Intercompany postings, and to sort and subtotal those transactions by Company Code.
- **Check Printing and Extended Stub Report**: This existing form printing has been modified to include the Company Code for each line item, if you choose to print G/L Distribution.
- **Check Register**: This existing report has been modified to include the Company Code for each line item, if you choose to print G/L Distribution in A/P Options.
- **A/P Expense by G/L Account Report**: This new report sorts and prints invoices by G/L Expense Account. The Company Code has been added to the Selection Panel.
- **A/P Invoice History Report**: This existing report has been modified to include the Company Code for each General Ledger distribution.
- **A/P Trial Balance Report**: The Company Code has been added to line detail, if **Print G/L Distribution** is selected. A drop box has been added to select a G/L Segment Code. The Company Code and Segment have been added to the Selection Ranges. If a Company and/or Segment range is chosen, all printed amounts associated with the Open Invoice will reflect what percentage of the total they represent.

**Sage Tech Partner** 

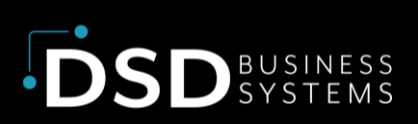

## <span id="page-5-0"></span>Section B: Getting Started

#### **Important – Read this section prior to installing this enhancement.**

### <span id="page-5-1"></span>Updated Modules

This enhancement modifies several Sage 100 modules. If you reinstall one of the Sage 100 modules listed in the following table, you must also reinstall this enhancement. **Enhancements from different Sage Tech Partners may not be designed to work together.** 

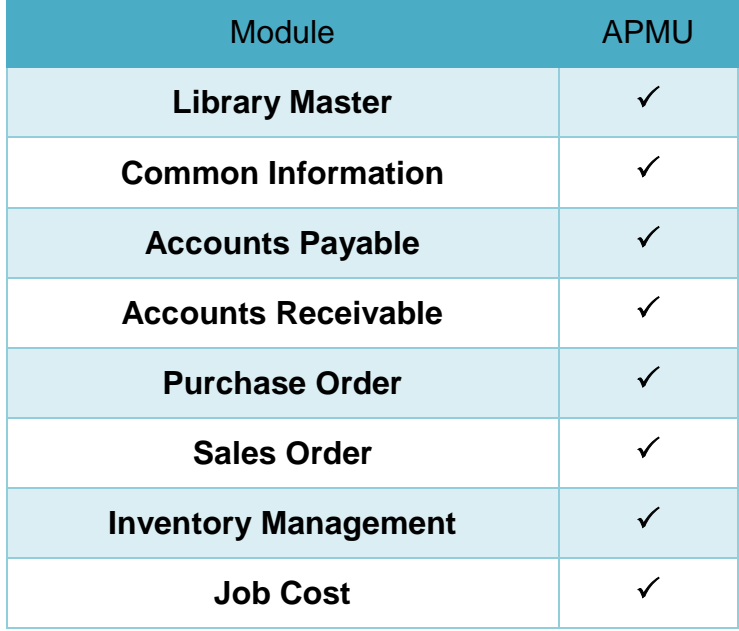

If you are upgrading Sage 100 with a Product Update, check the DSD website for compatibility before upgrading. A new version of the enhancement may be required.

If you are upgrading Sage 100 to a new version (e.g., 2021 to 2024), you must obtain the latest compatible release from the DSD website prior to installing and converting.

Ensure the compatibility of all enhancements with the version being upgraded to prior to starting the installation process. Work with your reseller to ensure that enhancements are compatible with each other and note the proper order in which they should be installed.

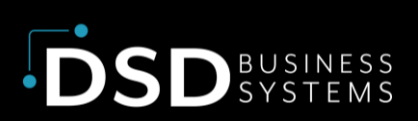

### <span id="page-6-0"></span>Installation

**Back-up:** Exit all Sage 100 sessions. Back-up existing Sage 100 data.

**Check Levels:** Sage 100 module levels must match those listed above.

**Run Enhancement Setup Program:** Save the executable installation program (sent to you or downloaded from our website) in a convenient location on the Sage 100 server. Launch the program from Windows Explorer or by selecting Start/Run, and then browse for the file in the location you saved it. Follow on-screen instructions.

**Send your Sage Serial Number to your DSD Representative:** Send your Sage Serial Number to your DSD representative in order for us to send you back the encrypted keys to unlock your system. This serial number can be found in Library Master\Setup\System Configuration, Tab 3. Registration as Serial Number.

**Re-Start Sage 100:** Sage 100 will be updated.

**Update Security:** After installation, you may not see the modules you installed on the Launcher menu. You will need to update all your security Roles to include access to the newly installed modules. Make sure your user has sufficient rights to modify Role Maintenance and add access to the new DSD enhancements to the appropriate Roles.

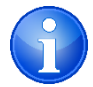

If this is your first DSD enhancement, make sure to add the DSD Enhancement Control Panel in the Library Master module to an appropriate Role.

**Run the DSD Enhancement Control Panel:** Run the DSD Enhancement Control Panel from the Library Master module under the Utilities menu.

### <span id="page-6-1"></span>DSD Enhancement Control Panel

Starting with version 3.61, all DSD Enhancement products include DSD's Enhancement Control Panel. The DSD Enhancement Control Panel is accessed from the Library Master Utilities menu.

The DSD Enhancement Control Panel is a simple to use yet powerful system to help maintain DSD Enhancements installed on a Sage 100 system. To use it, select an Enhancement product from the list on the window and then click the button, on the right side of the window, which corresponds with the desired task.

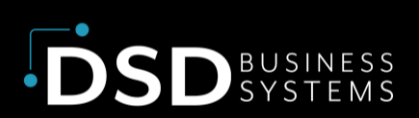

**View Manual:** This button will display the product manual for the selected Enhancement using Adobe Acrobat. For this to be possible, the PDF file for the corresponding manual must be in the "MAS90/PDF" folder in the Sage 100 system. If the file is not present, and the system has web access, the correct PDF file will be automatically downloaded from the DSD website, put into the "MAS90/PDF" folder and then displayed.

**Check the Web for Updates:** This button will check the DSD website to see what the current build is the selected Enhancement and

alert the user if a later version is available. *This requires an internet connection on the Sage 100 system.*

**Unlock Product:** This will cause the DSD Enhancement License Agreement and Activation window to appear. DSD Enhancements must be unlocked to run. When any part of the Enhancement is run for the first time, the DSD Enhancement License Agreement and Activation window will appear. Follow the steps shown on that window. You can click the Help button for more detailed instructions. *This button is disabled if the selected Enhancement is already unlocked or if unlocking is not required.*

Agree to the License Agreement: On the DSD

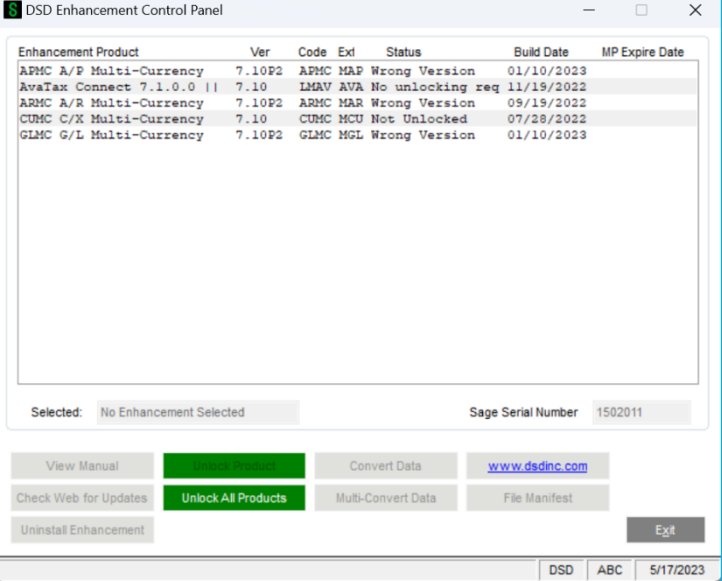

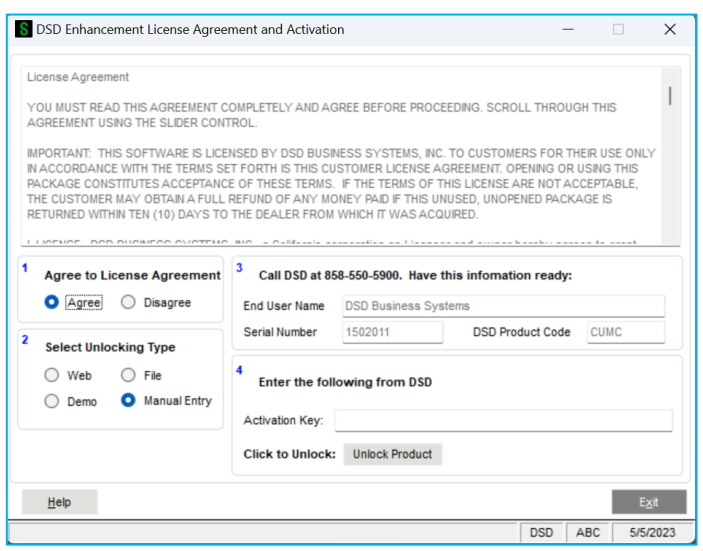

Enhancement License Agreement and Activation window, click on the Agree button to accept the DSD License Agreement. After accepting the License Agreement, you can then select the type of unlocking that you'd prefer. The choices are File, Web, Demo and Manual Entry.

File Unlock: After receiving your encrypted serial number key file from DSD, and placing that file in the MAS90/SOA directory, selecting this option will unlock all products keys contained in the file. This means you can unlock all enhancements at once using this option.

Web Unlock: If the system that is running the DSD Enhancement **has web access** and you **have sent DSD your Sage Serial number**, you can unlock the Enhancement without assistance using

Web Unlock. When this option is selected, the licensing program will attempt to download encrypted serial number key file from DSD **and then proceed to unlock all enhancements contained in the file***.*

Demo Unlock: If a Demo mode is available for the Enhancement you're running, you will be able to Demo unlock the product without assistance from DSD for demo purposes.

Creating a Demo Unlock is a good way to temporarily unlock DSD Enhancements off-hours, if you do not have web or email access. Later, you can unlock the product fully, during business hours.

Manual Entry Unlock**:** If you want to unlock a single enhancement using a single encrypted key, you can select this option and enter the 64 character key you receive from DSD by copy and paste.

**Unlock All Products:** This will cause the DSD Enhancement All License Agreement and Activation window to appear. This window is similar to the one described on the previous page but has only web and file as options to unlock. *This button is never disabled.* 

**Convert Data:** After verification, the selected Enhancement's data conversion program will run. Data conversion is non-destructive and may be triggered any number of times. Sometimes this is required to fix data records imported or updated from a non-enhancement installation.

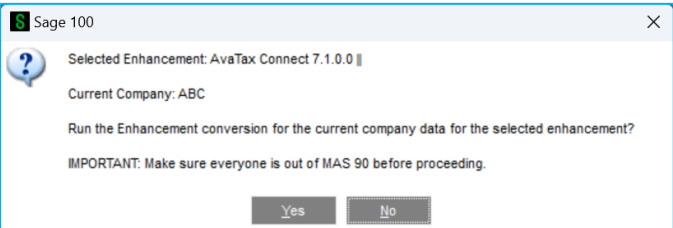

**Multi-Convert Data:** Multiple Companies can be converted at the same time for a given Enhancement. (*If you have a large number of Companies to convert, please do in batches of 20 or fewer due to memory limitations.)*

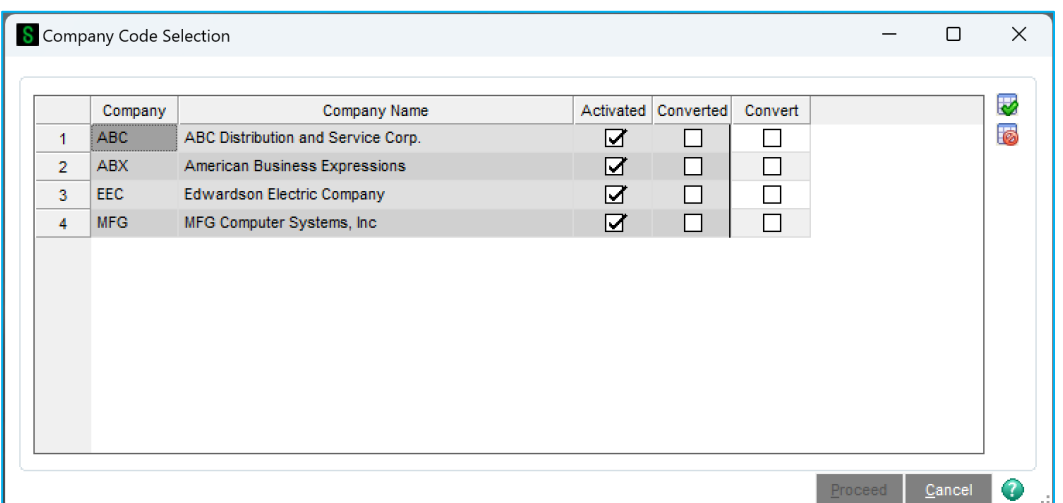

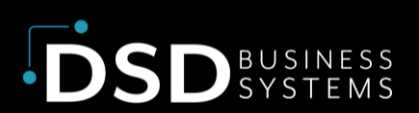

**Help:** The Help button, located at the bottom right of the window, opens an HTML help file.

**Get Adobe Acrobat:** Opens the Adobe Acrobat website to the page where Acrobat can be downloaded and installed.

**Uninstall Enhancement:** If this option is available, then selecting this button will start the un-install process, removing the enhancement from the system. For more information see Uninstall DSD Enhancements.

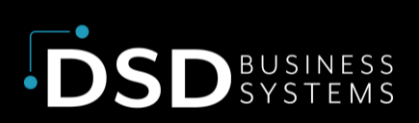

## <span id="page-10-0"></span>Section C: Setup

#### APMU Options

Starting with version 4.30, **Multi-Company** options have been removed from the Accounts Payable Options screen and added as a menu item on the Accounts Payable Setup menu.

Select this menu item to pop-up the **Multi-Company Options** panel.

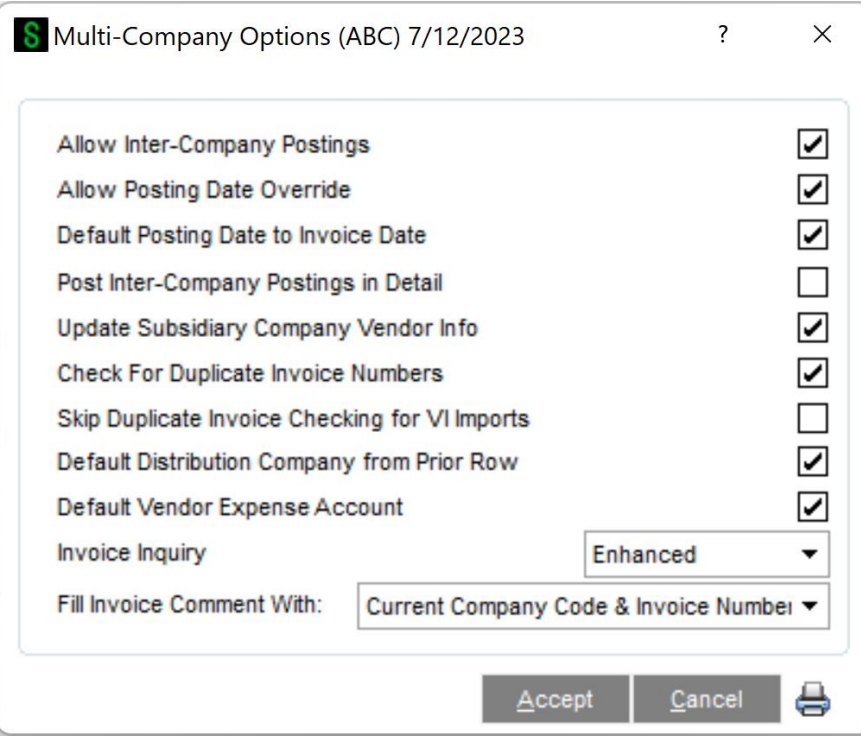

**Allow Inter-company Postings:** Selecting this option causes the new **Company Code** field to appear on each line item of **Repetitive Invoice**, **Invoice** and **Manual Check Entry**. To process Inter-company Payables, each company must be setup in the new **Inter-company Maintenance Screen**, which is described in this section.

*Note: This feature is not available if Accounts Payable has been integrated with Time and Billing.* 

*Note: This option will not allow itself to be checked if there are unposted entries in Accounts Payable Invoice Data Entry, Check Entry, or Manual Check Entry. Those entries must be posted or deleted before this option can be checked. You will be advised of which feature is in need of attention if you attempt to check this box.*

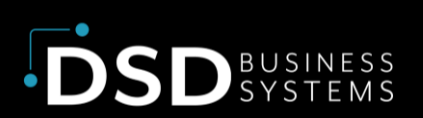

**Allow Posting Date Override:** When this option is selected (checked), a new Posting Date header field then appears in Invoice Data Entry. This date can then be set to more accurately and efficiently post Invoice activity to the General Ledger. Normally, all Invoices in a batch are posted to the General Ledger with the same Transaction Date (Posting Date), regardless of the Invoice Date. If the Posting Date Override option is activated, the User can specify a unique Posting Date for each Invoice. This new date will act as the Posting Date for General Ledger Purposes. This feature is not available in Manual Check Entry, because the Check Date serves this same purpose.

*Note: This feature is not available if the Accounts Payable module has been integrated with Time and Billing.*

**Default Posting Date to Invoice Date:** Select this option to default the 'Posting Date' to be the Invoice Date in Invoice Data Entry..

**Post Inter-Company Postings in Detail:** Selecting this option posts inter-company postings to the General Ledger in Detail. Clearing this option posts inter-company postings to the General Ledger in Summary.

**Update Subsidiary Company Vendor Info:** Check this box to have the Vendor Totals information (Purchases, Payments, Last Purchase Date, Last Payment Date, Last Check Number, and Last Check Amount on the Statistics, Summary, and History tabs in Vendor Inquiry) updated to the Subsidiary companies of the Invoice Header. If you check this box, each Subsidiary company must have an active Accounts Payable with the appropriate vendor number(s) defined. No update will occur to the Subsidiary Vendor's 1099 file.

*Note: This feature is not available if the Multi-Currency Accounts Payable module has been installed.*

**Check for Duplicate Invoice Numbers:** Check this box if you want to check for duplicate Invoice Numbers. You will be warned if a duplicate invoice number is found in any of the Subsidiary Companies. Leave this box unchecked if you do not want to use this option. If you check this box, each Subsidiary company must have an active Accounts Payable with the appropriate vendor number(s) defined.

**Skip Duplicate Invoice Checking for V/I Imports:** Check this box if you want to skip the 'Check for Duplicate Invoice Numbers' check during V/I Imports.

**Default Distribution Company from Prior Row:** Check this box to have the company code in Invoice Data Entry or Manual Check Entry default from the last valid company code entered during the current data entry session.

**Default Vendor Expense Account:** Check this box if you want to default the Invoice Detail Line Expense Account to the Vendor's Default Expense Account for that company code (if it exists).

**Page | 12**

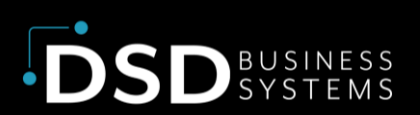

**Invoice Inquiry:** Select 'Enhanced' if you want a Company Code column added to Vendor Invoice Inquiry. Select 'Prompt' if you want to be prompted to select Standard Invoice Inquiry or Enhanced Invoice Inquiry. Select 'Standard' if you do not want the Company Code column.

**Fill Invoice Comment With:** Select 'With Default Company Code' if you want to default the first 3 characters of the invoice comment to the Default Company Code. Select 'With Current Company Code & Invoice Number' if you want to default the invoice comment to the current Company Code and Invoice Number. Select 'No' if you do not want to use this option.

#### Inter-company Account Maintenance

The **Inter-company Account Maintenance** window has been created to allow the various companies on the system to be accessed during Invoice and Manual Check Line Entry. These companies need not have Accounts Payable databases setup **if they do not have divisions or use discounts**, but each must have a General Ledger and Chart of Accounts.

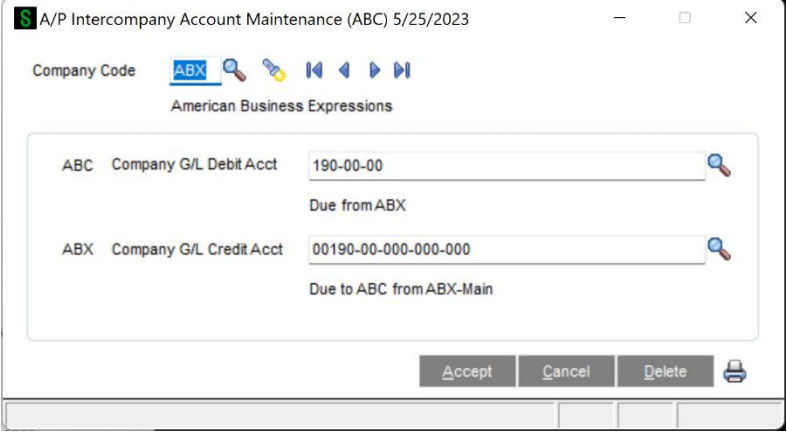

For each company activated, the User must define a **G/L Debit Account** and a **G/L Credit Account**. The debit account is normally a Current Assets account, and it can be thought of as a "Due From" account. When an Invoice is entered into the **ABC Company**, which is to be expensed to the **ABX Company**, the invoice amount will be entered as a credit to the **ABC** Company's Accounts Payable, and this account (the "Due From" account) will be debited with the full amount. It is quite common for the **ABX** Company to write a check, reimbursing the **ABC** Company for the balance in this G/L Account.

When an Inter-company line is posted, the expense account entered in Invoice entry, for the other company, is debited, and the **G/L Credit Account** is credited. This account is normally a **Current Liability Account**, and can be thought of as a "Due To" account (to the company into which the Invoices were entered).

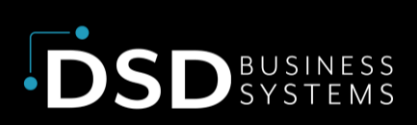

## <span id="page-13-0"></span>Section D: System Operations

#### A/P Invoice Data Entry

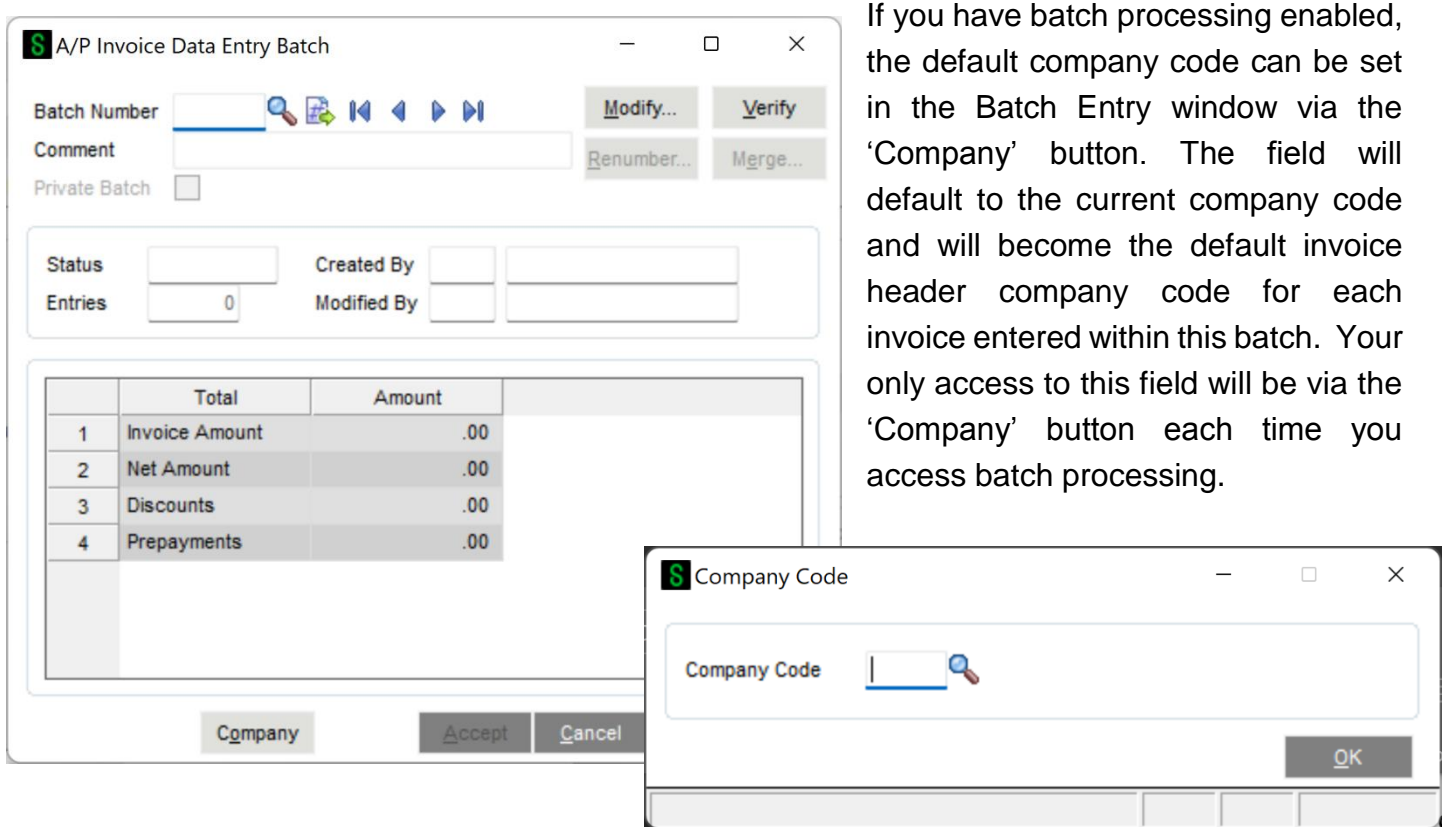

Invoice Entry has been modified with a 'Company' button at the bottom of the screen.

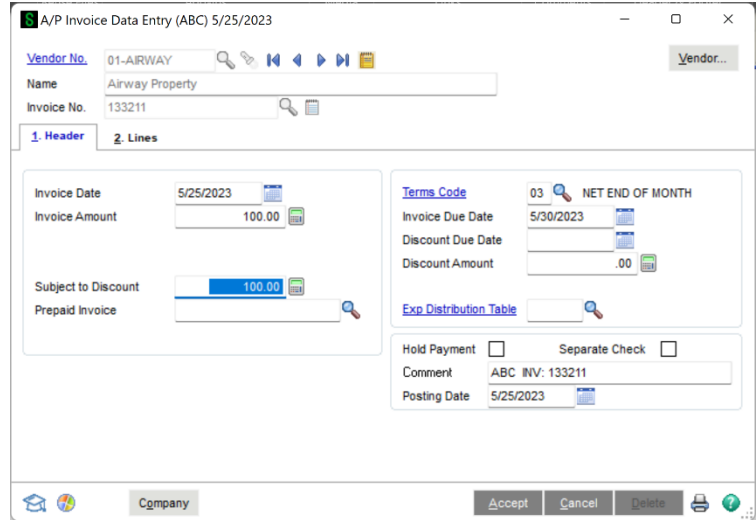

Select the 'Company' button to access the default header company code of this invoice. This field defaults from the company code specified on the batch processing screen or to the current company code if batch processing is not enabled.

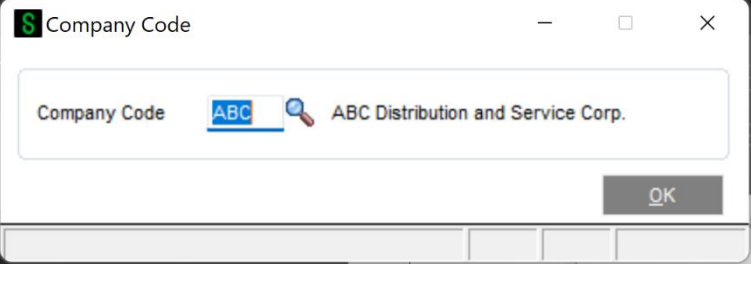

If you selected an option to 'Fill Invoice Comment With' in Multi-Company Options, then the Invoice Header Comment field will default to the header Company Code or the header Company Code & Invoice Number.

If you checked the 'Check for Duplicate Invoice Numbers' option in Multi-Company Options, all valid subsidiary companies will have their Open Invoices, unposted Invoice Data Entry entries, and Manual Check Entries scanned for any duplicate invoice numbers for that same vendor. If a duplicate invoice exists, a pop-up window will appear, displaying the company code(s) with duplicate invoices.

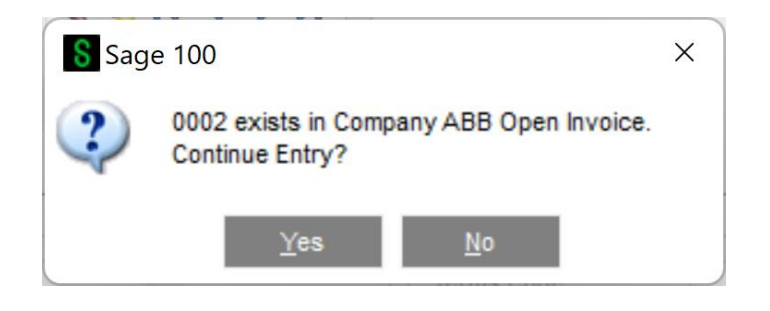

You can click either on 'Yes' to proceed or 'No' if you want to reenter the invoice number.

This enhancement does not create invoices in Subsidiary companies. The only time a duplicate invoice would be found is if data entry was performed in another company.

If Inter-company processing has been selected and the **Allow Posting Date Override** option has been checked in **APMU** options, a new 'Posting Date' header field will be available in Invoice Data Entry. This date can then be set to more accurately and efficiently post Invoice activity to the General Ledger. Normally, all Invoices in a batch are posted to the General Ledger with the same Transaction Date (Posting Date), regardless of the Invoice Date. If the Posting Date Override option is activated,

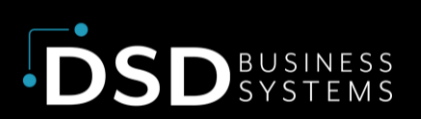

the User can specify a unique Posting Date for each Invoice. This new date will act as the Posting Date for General Ledger Purposes.

If the **Default Posting Date to Invoice Date** option has been checked in **APMU** options, the new 'Posting Date' header field will be defaulted to the Invoice Date.

Note that if the Invoice Date or the defaulted Posted Date precedes the current Accounts Payable Period, you will not be permitted to save the Accounts Payable invoice (a "Warning: You cannot post to a prior period." prompt will appear when you attempt to save) until the matter is resolved. Concurrently, entry of a Posting Date preceding the current Accounts Period will also be prevented. This is to ensure the invoice is not posted to a closed period.

A new **Company** field will appear just before the G/L Account on the Lines panel and will be accessible if 'Allow Inter-Company Postings' is checked in Multi-Company Options. This field will at first default to the current company. If you checked 'Default Distribution Company from Prior Row' in Setup, the company code in Invoice Data Entry, Repetitive Invoice Entry or Manual Check Entry will default from the last valid company code entered during the current data entry session.

#### **Note: If you select a "Subsidiary" company, the Transfer function is disabled.**

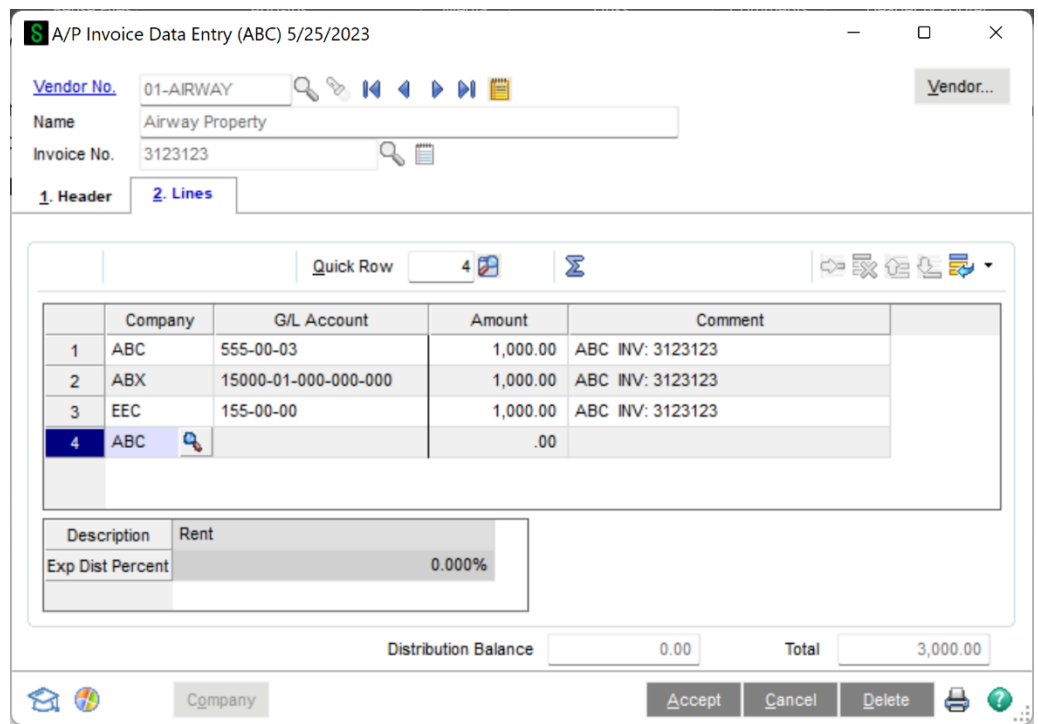

If Job Cost is integrated with Accounts Payable in the current Company, the Job related fields will be available but only when the company on the line has their Accounts Payable integrated with Job Cost. The Job Number, Cost Code, and Cost Types will validate according to the data files of the company code on the line. The initial row's retention rate will default from the vendor masterfile of

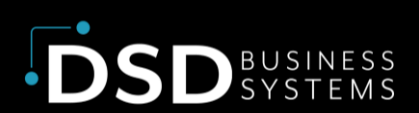

the subsidiary company on the row. The new Company Code field will appear as the first field in the Secondary grid.

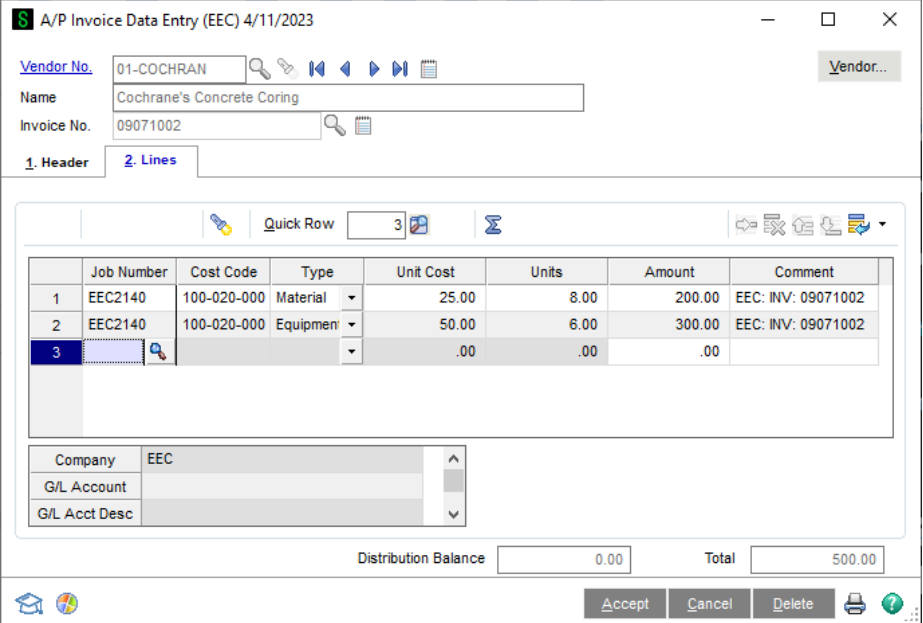

A sample Invoice Register is shown below. Note that it contains the new Posting Date field for each Invoice, and the new Company Code field for each line item.

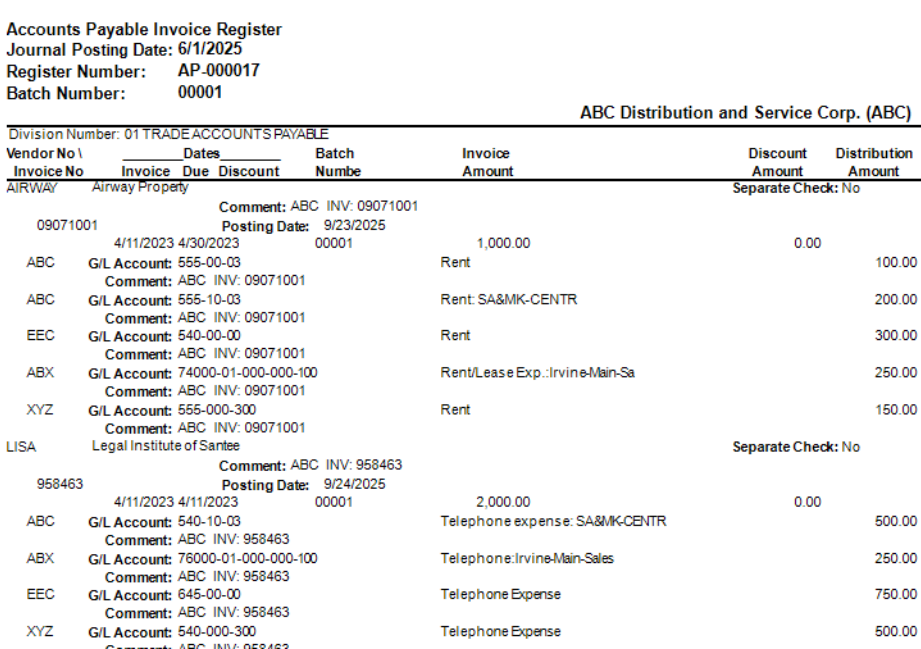

When the Invoice register is finished, the A/P Posting Recap is run automatically. If Inter-company processing is not being used, then this report will be sorted and subtotaled by Division, as before. If

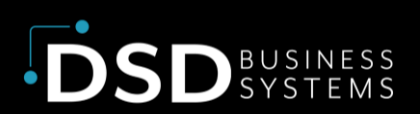

Inter-company processing has been selected, then this report will sort and subtotal by Company Code, as shown below:

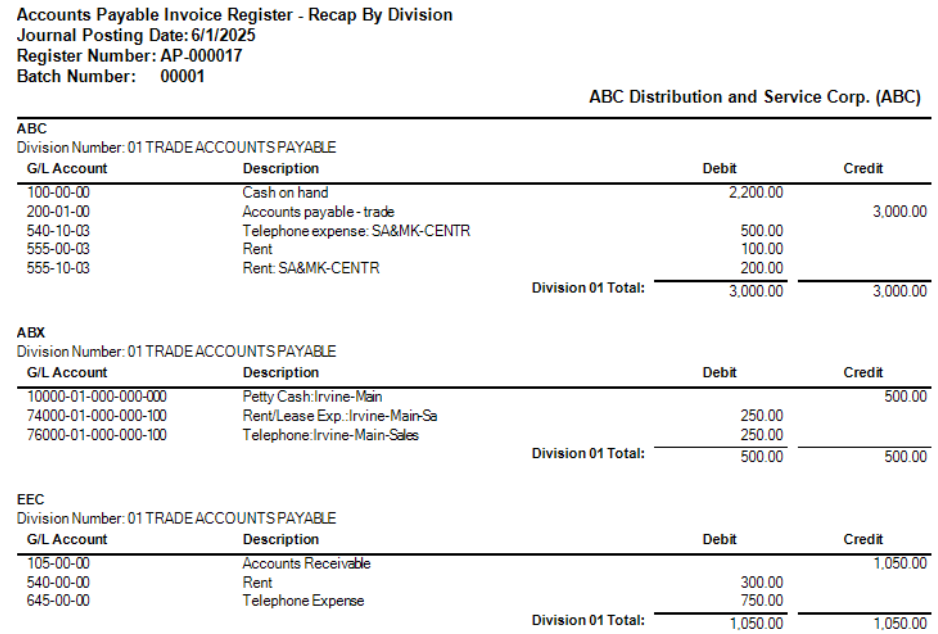

If 'Update Subsidiary Company Vendor Info' was specified in Setup, the Purchases & Last Purchase Date, will be updated in the vendor file of the subsidiary company for each distribution line in addition to the update of the full invoice amount to the agent vendor.

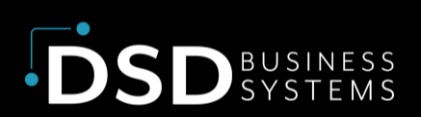

#### Job Cost Daily Job Transaction Register

Prior to the printing of the Accounts Payable Daily Transaction Register, if any subsidiary company references a Job Number on a line you will be prompted with a selection screen to print and update the Multi-Company Job Transaction Register.

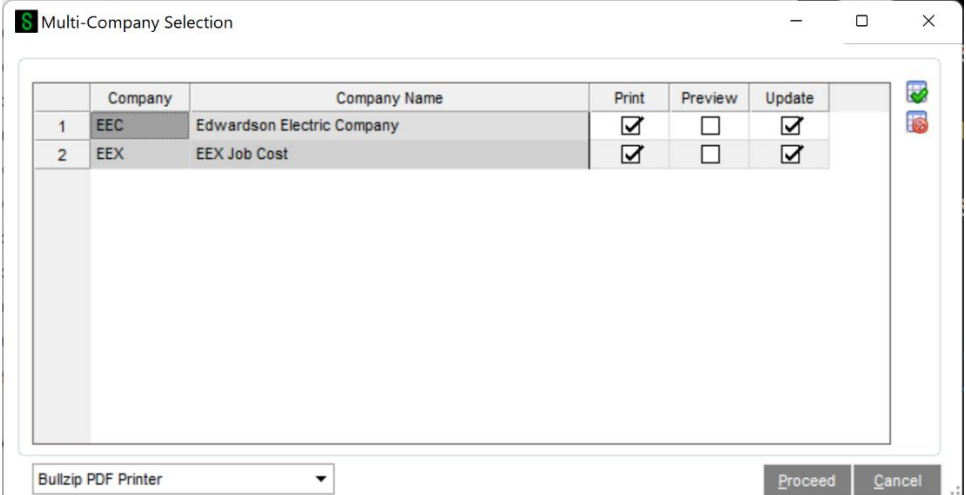

The window will be preloaded with each subsidiary company that had an entry in the Manual Check Register or A/P Invoice Register referencing a Job Number. You can select/deselect companies from within this pop-up. When you click 'Proceed,' the program will print each of the Job DTRs as if they were being printed from within that Company Code from the A/P module. If you are not authorized to update the daily transaction register in the JC module in a company, that company will have its corresponding Update checkbox grayed out and cannot be selected to update.

Once you have clicked 'Proceed,' the program will lock A/P Invoice Register update and Manual Check Register update for all of the Company codes that will have a Job DTR printed.

After the registers have printed, you will see an update prompt for each selected company:

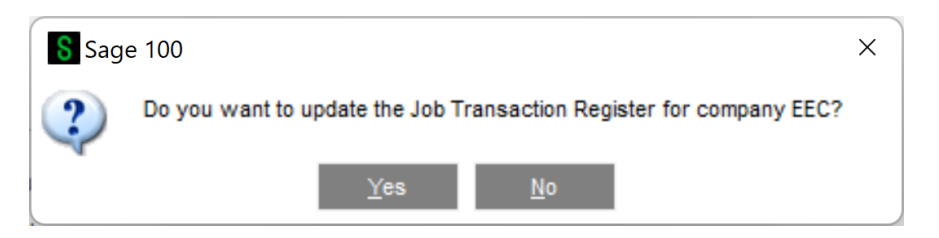

Answer 'Yes,' to update the Job DTRs from each of the companies from which a register printed and the update box was checked, and the file locks will be removed.

If you select 'No' for either question, you can invoke the pop-up via the Daily Transaction Register menu option.

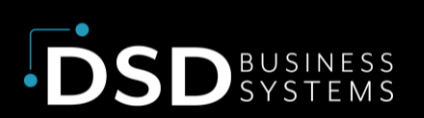

#### A/P Manual Check Entry

In **Manual Check Entry**, the G/L Distributions window has been modified with a **Company** column in the lines panel and a **Company** entry field. This field will at first default to the current company, and if overridden, to the Company Code most recently entered. This column and field will be accessible if **Allow Inter-Company Postings** has been checked in the **APMU** options.

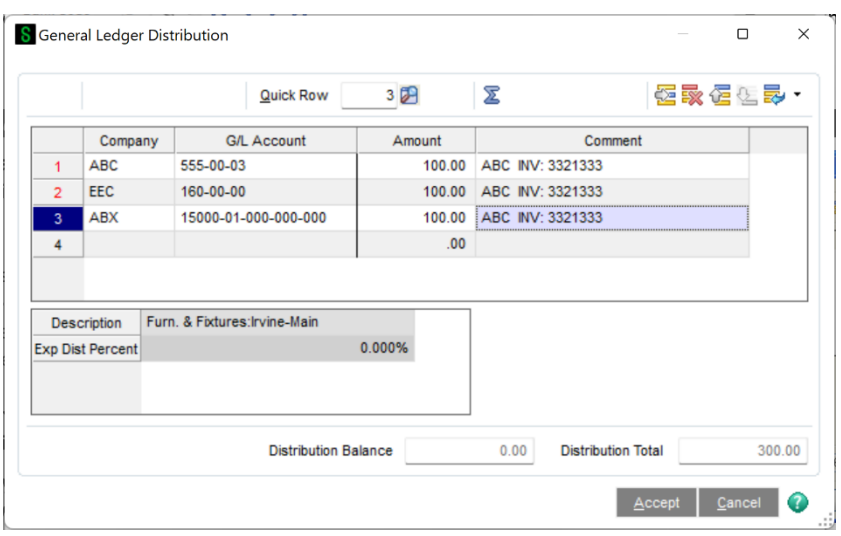

#### **Note: If you select a "Subsidiary" company, the Transfer function is disabled.**

The Manual Check Register and Recaps have been modified in a manner similar to the Invoice register and Recaps. The Manual Check Register and Recap are shown below.

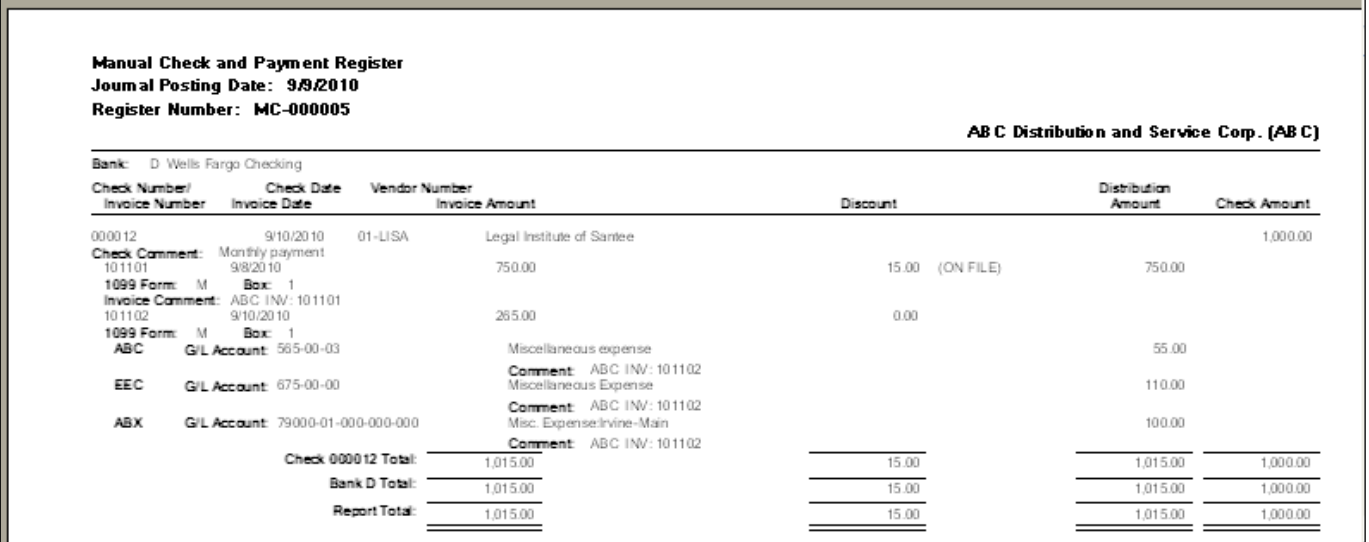

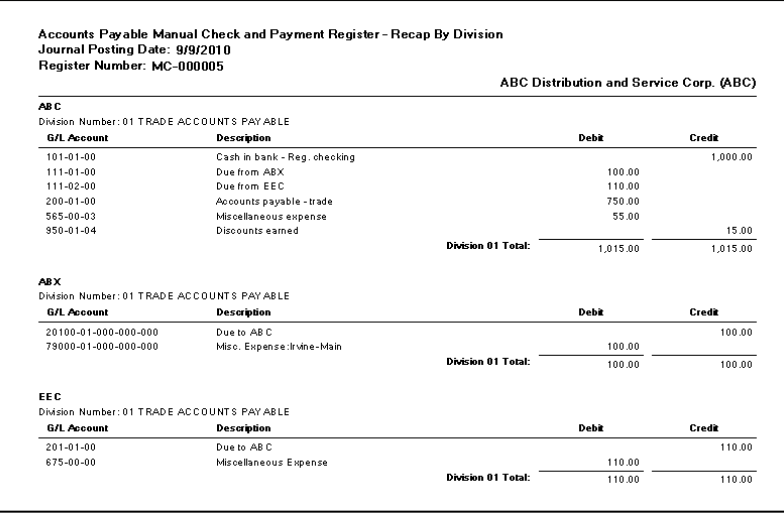

Standard Sage 100 already updates the Purchases Amount, Payments Amount, Last Purchase Date, Last Payment Date, Last Check Number, and Last Check Amounts to the parent company vendor. If 'Update Subsidiary Company Vendor Info' is checked in Multi-Company Options, and the Vendor Number on the check exists in any of the subsidiary companies represented, this information will also be updated to that Vendor Number in the subsidiary companies. For the Purchases Amounts, Payments Amounts, and Last Check Amounts, only the amounts from the distribution line(s) representing those subsidiary companies will apply.

#### A/P Repetitive Invoice Entry

Invoice Entry has been modified with a 'Company' button at the bottom of the screen.

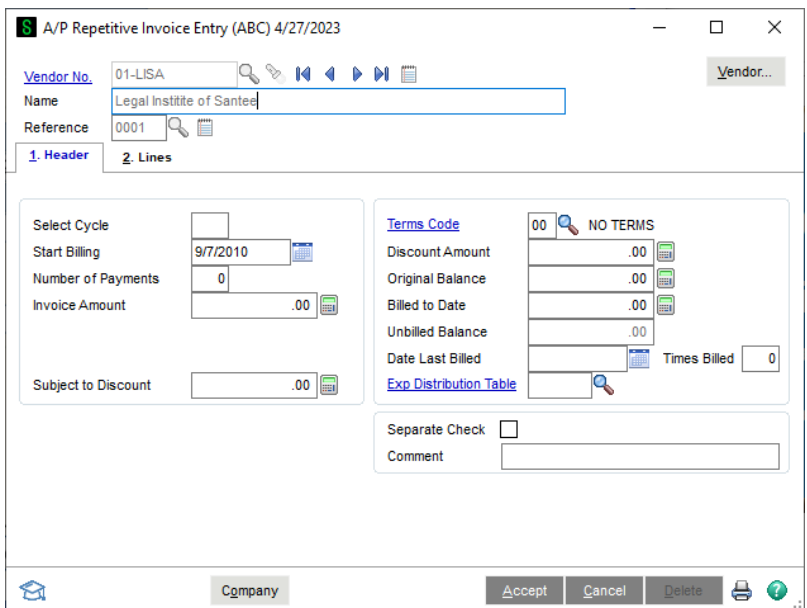

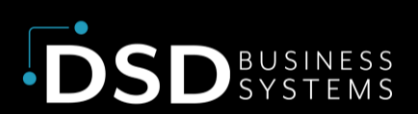

Repetitive Invoice Line Entry has been modified to accept the Company Code. If this option has been selected in the **APMU** Options screen, Repetitive Invoice Line Entry behaves identically to Invoice Data Entry. Note that Header and Line Comments will not populate via the Fill Invoice Comment With option in Multi-company Options – This will happen when the invoice is generated via use of Repetitive Invoice Selection.

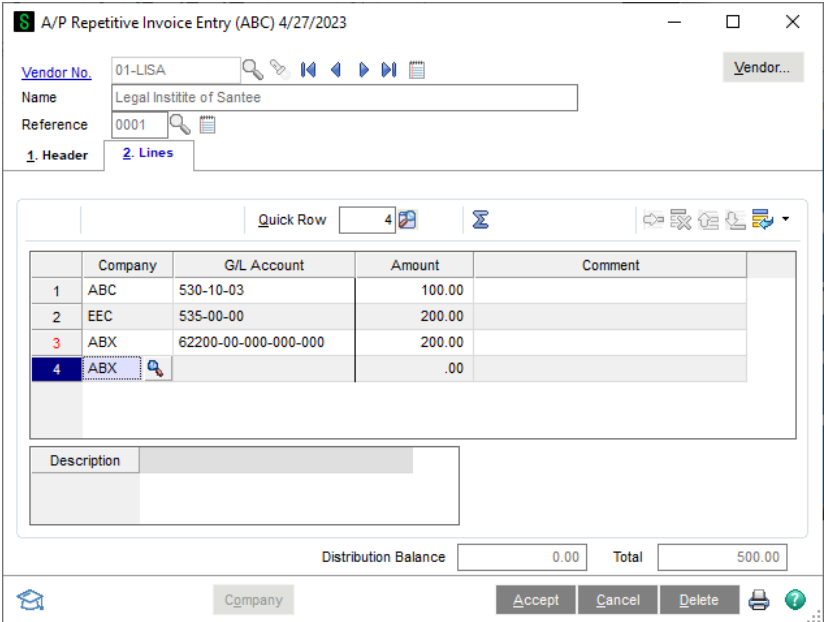

#### Integration w/ Production Management (version 2022 &\ up)

A/P Invoice Entry and Manual Check Entry (new invoice) allows posting of Expenses to other companies WITH posting to a Production Management Work Ticket and Step Number if BOTH the Parent (posting) Company and Subsidiary Company have the Production Management Module setup and integrated.

#### Posting Date Considerations

The APMU module checks the Posting Date for compatibility with the Current Company's General Ledger module. It does not, however, check other companies for Posting Date compatibility, if intercompany allocations are being made. In other words, if a Posting Date of 12/31/2000 is entered into an Invoice Header, the programs check the current company's General Ledger module, to confirm that 12/31/2000 is not a prior period.

If lines are subsequently entered into that Invoice that contain other Company codes, the Invoice Line Entry program does not check each Company's General Ledger to see if 12/31/2000 is a prior

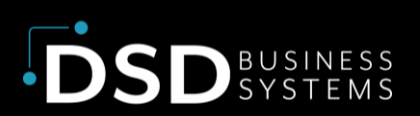

period. That would slow down line entry considerably. It is up to the user and accounts payable supervisor to ensure that all companies' General Ledgers are maintained consistently, with regard to Period End closing.

#### A/P Trial Balance Report

This report has been modified to include a new Company Code field to line detail. The Company Code and Segment have been added to the Selection Ranges. If a Company and/or Segment range is chosen, all printed amounts associated with the Open Invoice will reflect what was posted to that Company Code/GL Account.

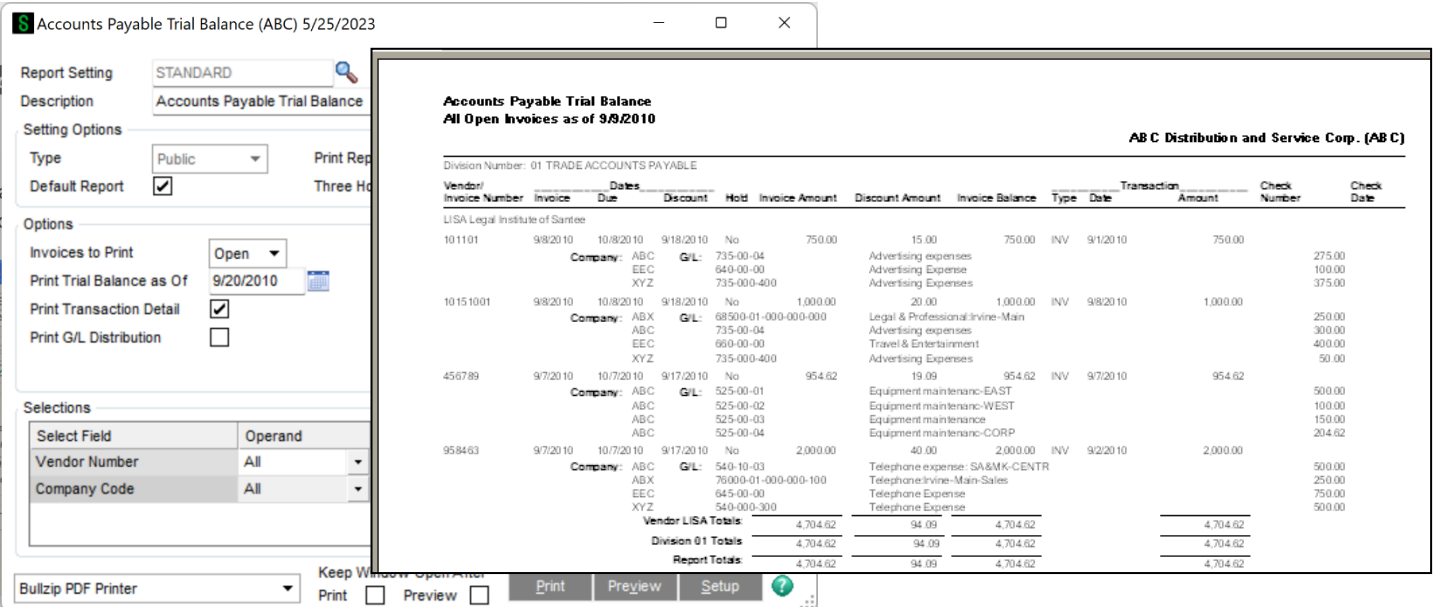

#### A/P Expense by G/L Account Report

This report has been modified to include a new Company Code field in the Selection screen as shown. The user may specify the Company Code, which is used for reporting purposes.

When 'All" is selected, the report is sorted grouped by company.

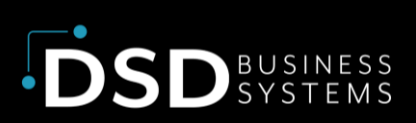

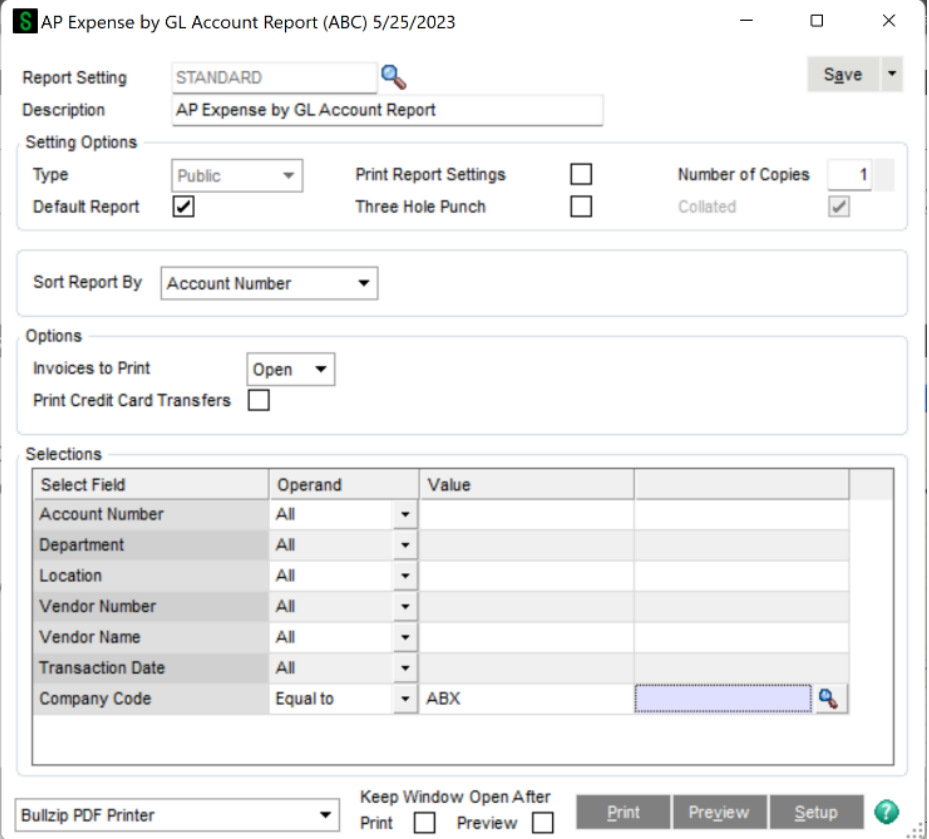

#### Invoice History Report

This report has been modified to include the Company Code associated with each General Ledger Distribution.

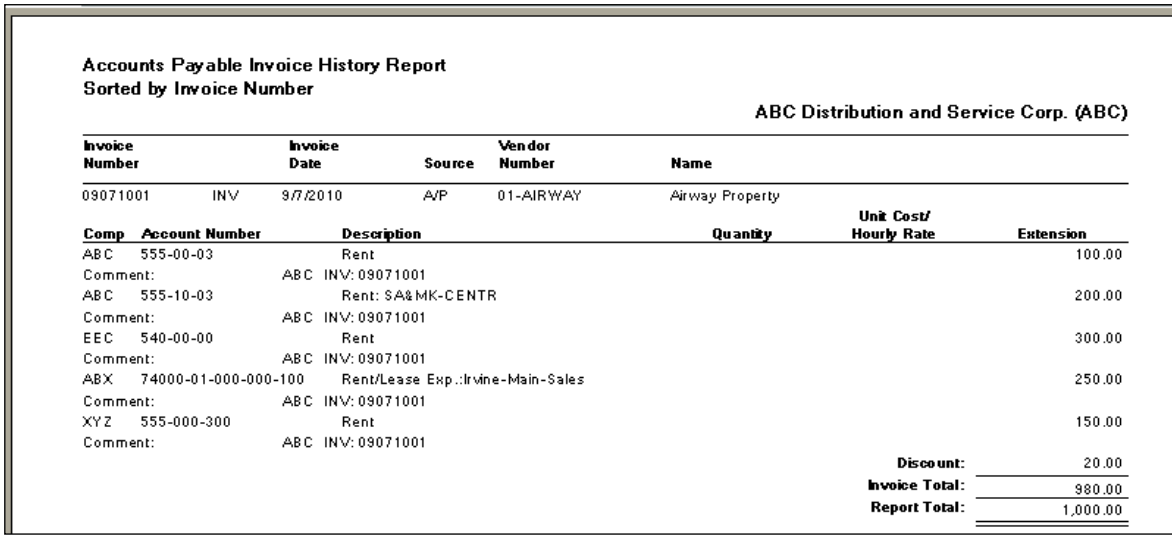

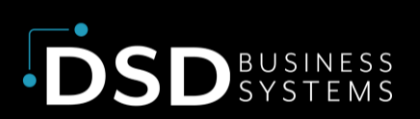

#### Daily Transaction Registers

Please be aware that although the Accounts Payable Updates prompt the User to run the Daily Transaction Journal, this is the Journal for the current company only, and does not print or post to the General Ledger of another company, whether or not the User just updated inter-company distributions. In order for those inter-company transactions to be updated into the other companies' General Ledgers, **the User must access those other companies individually**, and run the Daily Transaction Register for each.

#### Using Company Copy with APMU

The user must be extremely careful when using the Company Copy to transfer Invoice entry records between companies. When Invoices are entered into an A/P system in which APMU has been installed, each and every distribution line contains the Company Code to which you're posting that distribution. If you have entered Invoices for the "ABC" Company, and you haven't made any intercompany entries, then all of the lines will naturally be tagged as "ABC" company distributions.

The problem occurs when Company Copy is used to transfer these entries to another company, (for example "XYZ") possibly for testing purposes. SUDATA **does not** change each line's **ABC** Company Code to **XYZ**, so the new XYZ Company now has a batch of invoice entries that are all tagged to post to the ABC Company, **not** to the XYZ Company. **If SUDATA is used for such transfers, the user must access each Invoice Entry record, and change the Company Code field to the correct value.**

Also, when Company Copy is used for a transfer, the Inter-company Account Maintenance file will not be setup correctly for the XYZ Company. It will be setup for the ABC Company, and this will also cause unexpected results.

#### Reverse Check Run Utility

This utility will work with APMU. The check reversal will reflect in the sub companies history.

#### Visual Integrator Setup

When importing data using Visual Integrator, it's important to set up the Import Job so that the Company Code field exists above the Account field on the Data tab. This is critical for G/L Account validations by company code.

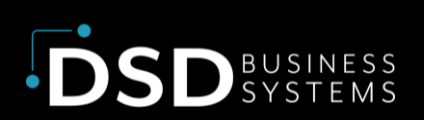

### <span id="page-25-0"></span>Section E: Uninstall DSD Enhancements

A DSD Enhancements Uninstall Utility has been provided for the purposes of removing DSD Enhancements from your Sage 100 System. This utility may be accessed from the **DSD Enhancement Control Panel** menu option on the **Library Master / Utilities** menu.

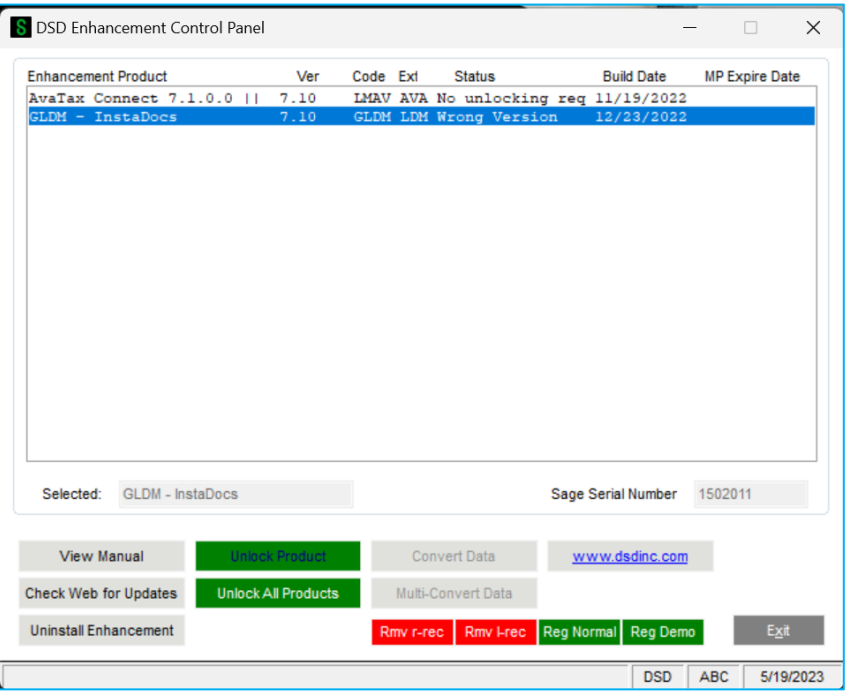

When accessing the **DSD Enhancement Control**, select the enhancement that you wish to Uninstall, and then select the **Uninstall Enhancement** button. The following message box will appear:

- Select **No** to exit the Uninstall Process.
- Select **Yes** to continue with the Uninstall Process.

The following message box will appear, to remind you that a complete backup of your entire Sage 100 system should be completed prior to uninstalling a DSD product.

- Select **No** to exit the Uninstall Process.
- Select **Yes** to continue with the Uninstall Process.

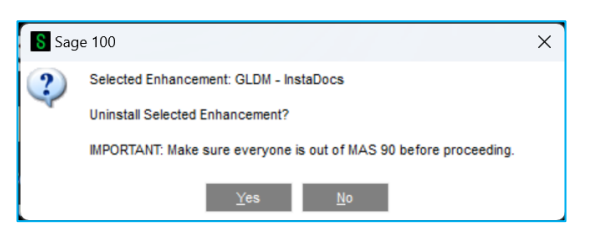

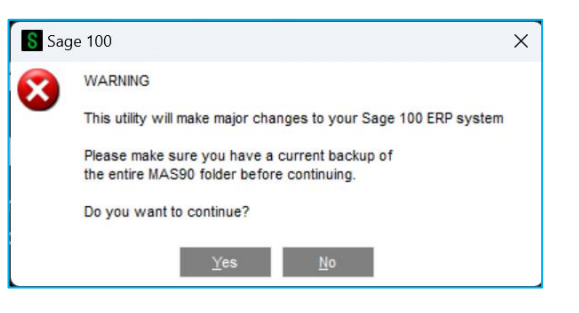

**Page | 26**

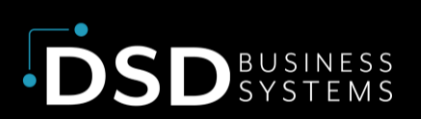

**After the Uninstall of the DSD Enhancement, you MUST reinstall certain standard Sage 100 modules, followed by reinstallation of Product Updates and Hot Fixes, if applicable.**

A message box will appear, and will display which of those specific Sage 100 modules you must reinstall afterwards. S Sage 100

- Select **No** to exit the Uninstall Process.
- Select **Yes** to continue with the Uninstall Process.

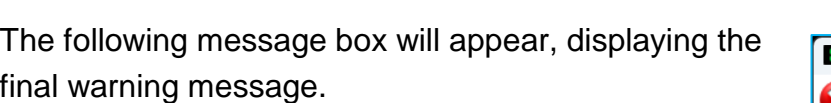

- Select **No** to exit the Uninstall Process.
- Select **Yes** to continue with the Uninstall Process. At this point, the DSD Enhancement will be removed from the Sage 100 system.

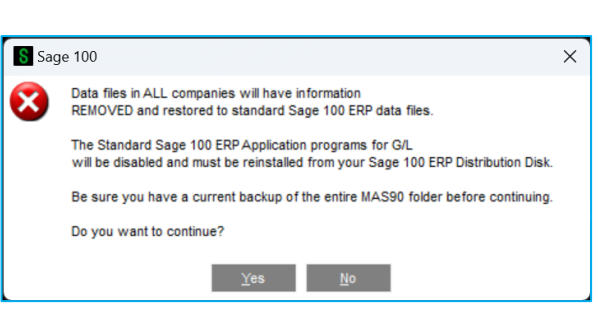

IMPORTANT: They will be disabled until reinstallation.

These Base Modules will need to be reinstalled from your MAS Installation CD:

 $\gamma$   $\gamma$ es  $\gamma$ 

 $\boldsymbol{?}$ 

 $G/L$ 

After completion of the Uninstall, the following message box will appear. Select OK to continue.

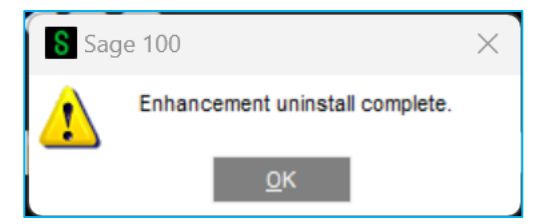

Now that the Uninstall process is completed, you must:

- Reinstall the applicable standard Sage 100 modules
- Reinstall the latest Sage 100 Service Pack/Updates, if applicable.
- Reinstall any other DSD Enhancements or Developer products that are affected from the reinstallation of the standard Sage 100 module(s).

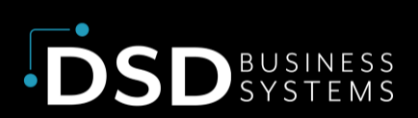

## <span id="page-27-0"></span>Section F: Resources and Support

### <span id="page-27-1"></span>Web Resources

#### **DSD web site: [http://www.dsdinc.com](http://www.dsdinc.com/)**

The Enhancement page contains:

- Current Release Schedule
- Purchasing Information
- **•** Installation Instructions
- Product Support
- Enhancement Links

#### Accounts Payable Multi-Company:

[https://www.dsdinc.com/enhancements/marketplace/products/apmu-multi-company-accounts](https://www.dsdinc.com/enhancements/marketplace/products/apmu-multi-company-accounts-payable)[payable](https://www.dsdinc.com/enhancements/marketplace/products/apmu-multi-company-accounts-payable)

The product web page contains:

- **Product Description**
- Web Links
- Current Product Version Table
- Product Installation File Download
- Product Manual in .pdf Format

### <span id="page-27-2"></span>Support

DSD provides product support through Sage 100 resellers. Support is provided for the current version. Older versions are supported at an hourly rate.

- Telephone: 858-550-5900
- Fax: 858-550-4900
- Email: enhancements@dsdinc.com

For a hard error, where the program displays an error dialog, report:

- Enhancement Name
- Error number
- Program name

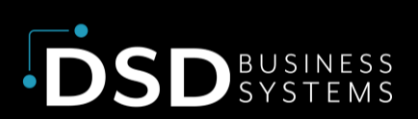

- Line number
- Program version
- Exact sequence that caused the error, including menus and menu selections
- Other pertinent information

If leaving a message, faxing or email, please include:

- Your name and company
- Your phone number (and fax if applicable) and extension.

It is possible to be unable to duplicate a problem, because of data corruption or because we have not exactly duplicated a particular operating environment. In such circumstances, we can only continue to try to fix the problem if we can either access the system remotely or by some other to duplicate the system.

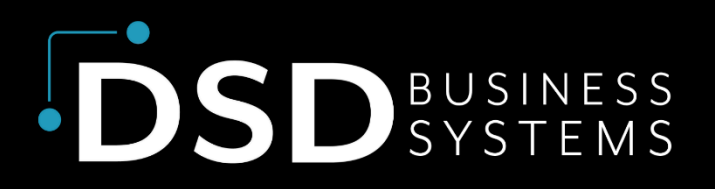

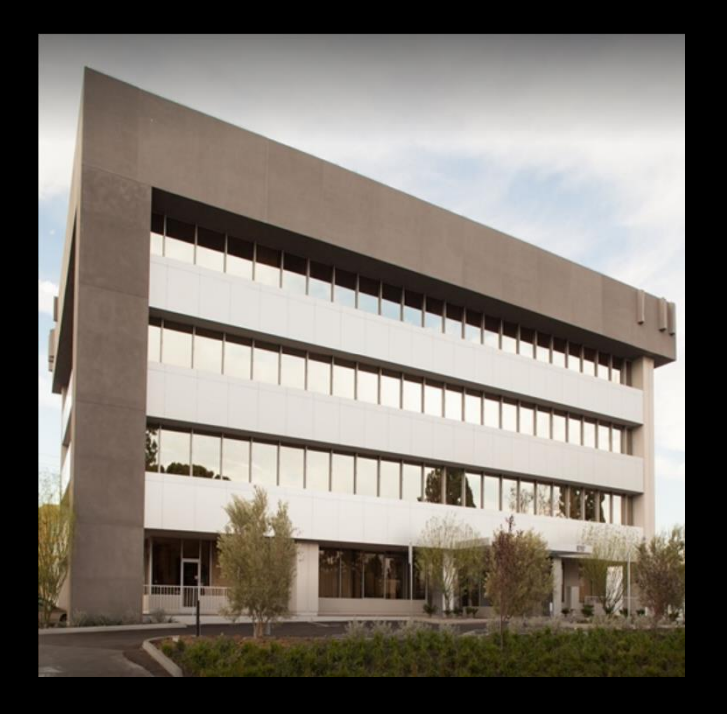

Since 1984, DSD Business Systems has been providing clients with professional business consulting services and business software solutions across the globe. Specialties include Sage Intacct, Acumatica Cloud ERP, Sage 100, Sage 300, Sage 500, Sage CRM, Sage HRMS and more.

DSD Business Systems has been a Sage Tech Partner, commonly referred to as a "Master Developer", for over 30 years. DSD currently has over 500 Enhancements to Sage 100 and has created thousands of custom solutions for end-users around the world. We have had the privilege of working with hundreds of Sage consultants, resellers, and endusers to produce powerful custom solutions that enhance the functionality of Sage 100.

#### Contact DSD Enhancements

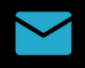

[enhancements@dsdinc.com](mailto:enhancements@dsdinc.com)

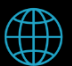

[Enhancements Marketplace](https://www.dsdinc.com/enhancements/marketplace/)

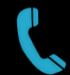

800-627-9032